Bienvenue dans l'application de Classiques Garnier Numérique.

Ce document décrit les fonctions de l'application.

Cliquer sur les rubriques du Sommaire.

## Fenêtres de l'application

Dans le bandeau supérieur:

- IMPRESSION/EXPORT/COURRIEL

- COLLECTIONS (n'apparaît que si l'utilisateur est abonné à plusieurs collections
- Classiques Garnier Numérique: pour passer directement à une autre collection)  $-$  PROFIL.
- AIDE: donne accès à l'Aide

- [Déconnexion]: un clic sur cette mention efface toutes les informations de session de l'utilisateur, puis le redirige sur la page d'accueil.

Deux zones que l'on peut redimensionner en déplaçant la barre verticale de séparation.  $-\hat{A}$  gauche un menu déroulant pour changer de fenêtre:

- Consultation d'un article
- Table des matières
- Index de recherche
- Résultat de recherche
- Signets
- Notes personnelles

- À droite un système d'onglets pour afficher les fenêtres suivantes:

- Accueil
- Recherche
- Document

#### **Consultation d'un article**

La nomenclature affiche les "Entrées" du ou des Dictionnaires.

Un champ de saisie permet de se positionner dans la liste affichée. Valider la saisie en appuyant sur la touche "Entrée" du clavier (100 articles s'affichent par plage).

Un clic dans la liste affiche l'article dans la fenêtre "Document".

Pour les collections à dictionnaires multiples, lorsqu'une entrée est présente dans un ou plusieurs dictionnaires la mention "Voir aussi" à côté de l'entrée permet, par un clic, d'en avoir la liste en popup. Un clic sur un autre dictionnaire remplacera l'article affiché par l'article du dictionnaire cliqué. Dans ce nouvel article, la mention "Voir aussi" permet de sélectionner un nouveau dictionnaire. Pour revenir sur l'article précédemment affiché, utiliser les flèches situées en haut à droite de l'écran.

## Table des matières

La fenêtre "Table des matières": accès aux tables des matières du ou des dictionnaires sous forme d'arborescence.

Dans le coin supérieur droit de la fenêtre, les flèches  $\bigoplus$   $\bigoplus$  permettent de naviguer dans les consultations effectuées.

## **Document**

Par la fenêtre "Document" on visualise le contenu d'un article ou d'un paratexte (Avant-texte ou Post-texte) d'un dictionnaire.

Fonctionnalités:

Table des matières du dictionnaire affiché Informations bibliographiques Navigation dans le document: Début, Précédent, Suivant, Fin Notes personnelles Poser un signet Ajouter au corpus Fac-similé (selon les collections) Options d'affichage Recherche en texte intégral

- Cases à cocher: "Article", "Plan de l'article" et "Étymologies" selon les collections Le mode de visualisation par défaut est l'article complet. Les cases à cocher "Article", "Plan de l'article" et "Étymologies" permettent de changer de mode.

Un clic sur l'icône  $\mathbf{r}$  verrouille le mode de visualisation ( $\mathbf{r}$ ).

Dans le coin supérieur droit de la fenêtre, les flèches  $\bigoplus$   $\bigoplus$  permettent de naviguer dans les consultations effectuées.

- Mise en évidence par surbrillance fixe en couleur

Certains documents, selon les collections, comportent des mentions qui ne font pas partie du texte original. Elles apparaissent en violet et ne sont pas indexées. Exemple: lorsqu'il y a une page blanche dans l'original figure l'information suivante: "La page X est une page blanche dans l'original".

Le plein texte comporte, selon les collections, plusieurs types de notes différenciés par la couleur de l'appel de note:

- jaune pour les notes marginales
- vert pour les notes d'auteur
- cyan foncé pour les notes d'éditeur
- bleu pour les notes critiques
- bleu foncé pour les variantes

N.B. En résultat de recherche chaque note, quel que soit son type, apparaît en surbrillance rouge.

#### Table des matières du dictionnaire

零

Affiche la table des matières du dictionnaire dans lequel se trouve l'article.

#### **Informations bibliographiques**

 $\mathbf D$ 

Affiche en popup les informations bibliographiques du dictionnaire consulté.

#### **Navigation dans le dictionnaire**

- O Début: première page du dictionnaire consulté
	- Précédent: article précédent

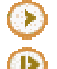

Suivant: article suivant

Fin: dernière page du dictionnaire consulté

#### **Notes personnelles**

K Rédaction des notes personnelles relatives à la page de document affichée dans la partie droite de l'écran.

La note personnelle doit être enregistrée ("Enregistrer les modifications") pour être prise en compte.

La présence d'une note attachée à un document se signale par la colorisation de l'icône. Ces notes personnelles sont exportables dans une autre application par un Copier/Coller. La liste des notes personnelles est consultable par sélection de "Notes personnelles" dans la fenêtre du tiers gauche de l'écran.

On supprime une note en la sélection ant puis en cliquant sur l'icône  $\bigcup$  au-dessus. Un clic sur une note personnelle ramène au document auquel la note est attachée.

#### Poser un signet Щ

Permet de poser un signet relatif à la page de document affichée.

La présence d'un signet attaché à un document se signale par la colorisation de l'icône.

Le signet doit être validé ("Valider") pour être pris en compte.

La liste des signets est consultable en sélectionnant "Signets" dans la fenêtre du tiers gauche de l'écran.

On supprime un signet en le sélectionnant puis en cliquant sur l'icône  $\bigcirc$  au-dessus. Un clic sur un signet amène au document auquel le signet est attaché.

## **Ajouter au corpus**

Tout document ou page de document peut être placé dans un corpus à l'aide du bouton L'utilisateur doit avoir créé un corpus avant de pouvoir y ajouter des pages ou des documents. Voir sur ce point la description de la fonction "Corpus".

# Fac-similé (selon les collections)

 $\mathbb{R}^2$ Permet de passer du mode texte au fac-similé, et vice versa. Le fac-similé est la reproduction en mode image d'une page de l'original. Lorsque l'utilisateur est en consultation ou en recherche sur un article et qu'il a demandé le fac-similé, il retrouve l'article en utilisant la "main" avec laquelle on déplace l'image.

# **Options d'affichage**  $\bf(A)$

Accès aux options suivantes:

- Graphie (selon les collections)

- Moderne affichée par défaut

- Ancienne: affiche la typographie d'origine des XVIe et XVIIe siècles (s "longs", &, etc...) - Notes (selon les collections)

- Contextuelles
- Bas de page

- Affichage

- Normal: ramène à la taille d'affichage par défaut
- Loupe +: augmente la taille de l'affichage
- Loupe -: diminue la taille de l'affichage

## **Recherche en texte intégral**

Un clic sur l'icône ouvre en popup une fenêtre de dialogue: saisir le mot à rechercher et cocher les cases souhaitées pour paramétrer l'étendue de la recherche.

### **Recherche**

Selon les collections

- un écran unique: RECHERCHE
- deux écrans: RECHERCHE SIMPLE et RECHERCHE AVANCÉE

Le nombre de champs de recherche diffère ainsi que l'étendue de la recherche (Entrées, Sousentrées, Avant-textes, Post-textes, Base bibliographique, Types de notes, etc.).

L'index de chaque champ de recherche peut être affiché en cliquant sur le bouton INDEX situé à gauche du champ.

L'utilisateur construit sa recherche en sélectionnant des lignes dans l'index, ou en saisissant directement dans le champ du critère de recherche.

Dans le menu déroulant du coin supérieur droit de la fenêtre, une liste de sélection rappelle les principaux opérateurs de recherche pouvant être utilisés.

#### **Description des champs de recherche**

Les champs de recherche ne sont pas identiques dans tous les dictionnaires. Seul le champ "Texte intégral" est commun.

- Rechercher dans le texte intégral

Index complet du texte des articles

- Entrées

Index des "Entrées"

Pour afficher les "Entrées" commençant par une certaine lettre de l'alphabet, saisir celle-ci en la faisant précéder d'un tiret et suivre d'un astérisque et d'un tiret. Exemple: -A\*- donnera toutes les les "Entrées" commençant par "A"; -B\*- donnera toutes les "Entrées" commençant par "B", etc. De la même façon, pour connaître toutes les "Entrées" commençant par 'ACT' saisir: -ACT\*-, et pour connaître toutes les "Entrées" qui contiennent un mot commençant par 'act', saisir act\* - Catégories grammaticales

Thesaurus des catégories grammaticales qui accompagnent les entrées -Marques de domaine

Thesaurus des domaines associés aux entrées

- Mots rubrique étymologie

Index des mots de la rubrique étymologie associés aux entrées

Pour visualiser la rubrique étymologie cocher "Étymologies".

- etc., selon les collections

Note: les critères de recherches peuvent être croisés, cumulés (exemple: index des mots des articles relevant d'une même marque de domaine; la liste des "Entrées" d'une même catégorie grammaticale, ...)

Pour les collections à dictionnaires multiples, un système de "Sélection des dictionnaires" est en place.

Selon les collections, la recherche peut se faire sur

- Avant-textes
- Entrées
- Sous-entrées
- Post-textes
- Types de notes

# **Fonctionnalités**

### Sauvegarder et récupérer des recherches

Dans la partie supérieure de l'écran de recherche deux menus déroulants permettent de sauver ou de récupérer les critères de recherche ('Critère') et les historiques de recherche ('Historique'). - Critère de recherche

- - Charger - Sauver
	-
	- Supprimer
- Historique de recherche
	- Charger (le fait de charger un historique annule l'historique en cours)
	- Sauver
	- Supprimer

# **Historique**

Dans le coin supérieur droit de la fenêtre, avec les flèches "Historique"  $\bigoplus$   $\bigoplus$  on navigue dans les recherches effectuées.

Un clic sur l'icône **E**, entre les flèches, affiche l'historique des recherches dans lequel l'utilisateur peut sélectionner une recherche à afficher.

#### Opérateurs de recherche

Un menu déroulant propose les opérateurs de recherche disponibles.

## "LANCER LA RECHERCHE"

Lance la recherche en cours

## "EFFACER"

Efface la recherche en cours et réinitialise l'écran de recherche.

## Corpus

La fonction "Corpus" permet un groupement de documents, adapté aux besoins de l'utilisateur. Le corpus doit d'abord être créé et nommé (voir ci-après). On y ajoute ensuite les documents de son choix ou les résultats de ses recherches

#### Création d'un corpus

Cliquer sur "Nouveau"; ouverture d'une fenêtre de dialogue. Saisir le nom souhaité et valider. Pour obtenir la liste des corpus, ou changer le corpus en cours, cliquer sur "Liste". L'utilisateur a la possibilité de "Supprimer", de "Renommer" un corpus, d'en "Effacer le contenu".

## Ajout de documents et de pages dans un corpus

- Pour ajouter une page d'un document: se positionner sur la page, puis cliquer sur l'icône "Corpus".

- Pour ajouter un document complet à un corpus: se positionner sur la première page du document, et cliquer sur l'icône "Corpus".

- Pour ajouter un résultat de recherche: cliquer sur l'icône "Corpus" de la fenêtre résultat de

recherche.

L'utilisateur peut créer autant de corpus différents qu'il le souhaite, et faire des recherches indépendantes dans chacun des corpus créés.

Chaque corpus peut être consulté en tant que tel. Il peut être modifié, imprimé.

## **Fusion de corpus**

Pour fusionner plusieurs corpus [x et y], afficher le contenu de la "Liste" des corpus comme mentionné ci-dessus et faire les manœuvres suivantes:

- sélectionner le corpus x dans la "Liste" et demander "Afficher le contenu" (comme ci-dessus)

- sélectionner le corpus y
- demander "Résultat de recherche" dans le premier tiers de l'écran
- cliquer sur l'icône "Ajouter les pages au corpus"
- demander "Afficher le contenu": les deux corpus sont fusionnés.

Si deux corpus contiennent un document commun, celui-ci ne sera pris en compte qu'une fois dans le corpus fusionné.

Toutes les possibilités de recherche en texte intégral s'appliquent aux corpus ainsi constitués. L'utilisateur cochera "Recherche dans le corpus".

# Index de recherche

La fenêtre "Index de recherche" affiche l'index du critère de recherche actuellement sélectionné dans la fenêtre de recherche.

Un champ de saisie permet de se positionner dans l'index affiché. La saisie sera validée en appuyant sur la touche "Entrée".

Un menu déroulant propose trois classements pour l'index affiché:

- Mots-Fréquence
- Fréquence croissante
- Fréquence décroissante

## Résultat de recherche

La fenêtre "Résultat de recherche" affiche les résultats d'une recherche donnée et, par un clic sur un résultat, permet d'accéder au "Document" correspondant (voir "Document"). Par défaut c'est le premier résultat de la liste qui est affiché.

## Navigation dans les résultats de recherche

- Début: permet de passer à la première plage des résultats de recherche
- Précédent: plage précédente
- $\circledcirc$ Suivant: plage suivante
	- Fin: dernière plage

Note: il est également possible d'accéder aux résultats "suivant et/ou précédent" à partir du document lui-même en utilisant les flèches de navigation qui encadrent le résultat en surbrillance.

Le passage d'un document à l'autre est signalé par la présence d'une double flèche.

## Modes d'affichage des résultats de recherche

Un menu déroulant "Affichage" permet d'afficher les

- Résultats par document
- R Résultats pa ar article
- Résultats par occurrence

Le nombre de résultats total est affiché. Selon le type d'affichage, le nombre de résultats affiché varie: - résultats par document: le nombre de dictionnaires; - résultats par article: le nombre d'articles; - résultats par occurrence: le nombre d'occurrences exactes du mot recherché.

#### **Critère de recherche**

Un clic sur "CRITÈRE DE RECHERCHE" en bas de la fenêtre ouvre une palette qui affiche le critère de recherche.

#### **Fonction nnalités**

#### **Suppress sion d'un r ésultat de r recherche**

Clic sur l'icône.

#### Paramétrage du contexte

Cette fonction est disponible uniquement en mode d'affichage des "Résultats par occurrence".

Un clic sur la affiche un menu qui permet de définir le contexte du mot affiché. Le paramétrage du contexte est par défaut de 6 mots avant et 6 mots après le mot sélectionné. Il

peut être modifié en nombre de mots, ou él largi à la ph hrase ou au p paragraphe.

#### **Ajouter a au corpus**

peut être modifié en nombre de mots, ou élargi à la phrase ou au paragraphe.<br> **Ajouter au corpus**<br>
Tout document ou page de document peut être placé dans un corpus à l'aide du bouton L'utilisateur doit avoir créé un corpus avant de pouvoir y ajouter des pages ou des documents. Voir sur ce point la description de la fonction "Corpus".

## **Impressi ion/Export/ /Courriel**

L'utilisateur a la possibilité d'imprimer ("IMPRESSION") ou d'exporter au format html ("EXPORT") ou d'envoyer ("COURRIEL):

- la page document
- l les tables de es matières
- l'index de recherche
- la liste des résultats (avec la possibilité de sélectionner certains résultats pour les
- exporter et/ou les imprimer)
- l la liste des s signets
- la liste des notes personnelles
- le critère de recherche
- l l'historique de recherch he

Fonction "COURRIEL": un champ permet de rentrer l'adresse mail du destinataire. Celle-ci reste inscrite durant une session de travail ou jusqu'au changement de destinataire.

Note: il n'est pas impossible de rencontrer des problèmes liés aux filtres anti-spam ou autres systèmes de protecti on.

# **Profil**

Un clic sur ce bouton donne les précisions suivantes sur cette fonctionnalité:

La création d'un Profil permet de sauvegarder et de retrouver son travail à chaque utilisation des collections.

Pour utiliser cette fonction créez votre profil en saisissant un identifiant et un mot de passe de votre choix (d'au moins 3 caractères chacun, sans espace ni caractères spéciaux). À la prochaine utilisation d'une collection, vous indiquerez ces mêmes identifiant et mot de passe afin d'accéder à votre espace de travail.

Lorsqu'on a créé son "Profil" on a la possibilité de changer de mot de passe en recliquant sur "Profil"; s'ouvre alors une nouvelle fenêtre de dialogue.

#### **Opérateurs de recherche**

**Troncature** Opérateurs logiques Recherche de proximité Recherche par adjacence Respect de la casse Recherche typographique Recherche sur un alphabet grec (selon les collections) Recherche de mots dans les constituants d'un texte Recherche de nombres Recherche floue

#### **Troncature**

remplace n'importe quel caractère.

\* remplace un ensemble de caractères contigus.

Les opérateurs de troncature peuvent être utilisés conjointement avec tous les opérateurs de recherche.

## **Opérateurs logiques**

"et" un mot et un autre sur une même page écran

"ou" un mot ou un autre sur une même page écran

"sans" un mot sans un autre sur une même page écran

Note: le terme de "page écran" ne désigne pas seulement ce qui est visible à l'écran mais tout ce qui peut défiler sur l'écran en continu au moyen de l'ascenseur.

## **Recherche de proximité**

Deux termes éloignés l'un de l'autre par un nombre défini de mots. Par défaut, "et 3", "sans 3", "puis 3", chiffre qui peut-être modifié.

## **Recherche par adjacence**

Recherche de plusieurs mots dans un ordre spécifié.

#### **Respect de la casse**

Faire précéder le mot recherché de "casse" pour que celle-ci soit respectée (majuscules, minuscules).

## **Recherche typographique**

Italique et/ou gras: faire précéder le mot recherché d'"italique" pour un mot en italique, de "gras" pour un mot en caractères gras, suivis d'un astérisque on obtiendra tous les mots en italique ou en gras ("italique"\*; "gras"\*) .

"mots-italique 3" \* ramènera 3 mots en italique qui se suivent; pour trouver un mot 'x' dans une chaîne de mots en italique: "mots-italique 3" x

"mots-gras 3 " \* ramènera 3 mots gras qui se suivent

"mots-italique >9" \* ramènera tous les passages contenant plus de 9 mots en italique; pour trouver un mot 'x' dans les passages de plus de 9 mots en italique: "mots-italique >9" x

#### **Recherche sur un alphabet grec (selon les collections)**

Il s'agit des mots en alphabet grec. Faire précéder le mot recherché de l'opérateur "grec". L'index des mots grecs se trouve en fin d'index. Une case à cocher "Grec" signale leur présence.

## **Recherche de mots dans les constituants d'un texte**

Il s'agit des articles, phrases, paragraphes

Recherche de deux mots dans un même "article": x "et article" y; il en va de même pour "et phrase" et "et paragraphe".

#### **Recherche de nombres**

Les opérateurs  $<$  ou  $<=$  ou  $>=$  seront utilisés pour une recherche sur une date ou un nombre. Exemples:

- Pour rechercher un nombre entre 3 compris et 9 compris on saisira  $> = 3 \le 9$ 

- Pour rechercher un nombre entre 3 non compris et 9 non compris on saisira  $> 3 < 9$ .

#### **Recherche floue**

L'opérateur "recherche-floue" permet de faire une recherche de mot dans une orthographe approchée à un caractère près.

Exemple:

"recherche-floue" fils ramène en résultats de recherche, outre "fils": fins, filé, file … (ainsi que des mots composés contenant un de ces termes. Ex.: beau-fils).

## **Index**

Table des matières Document Informations bibliographiques Navigation dans le document: Début, Précédent, Suivant, Fin Notes personnelles Poser un signet Ajouter au corpus Fac-similé (selon les collections) Options d'affichage Recherche en texte intégral

#### **Opérateurs de recherche**

**Troncature** Opérateurs logiques Recherche de proximité Recherche par adjacence Respect de la casse Recherche typographique Recherche sur un alphabet grec (selon les collections) Recherche de mots dans les constituants d'un texte Recherche de nombres Recherche floue